#### **Course Management**

- **Control Panel**
- Content

**Course Tools** Achievements Announcements **Blackboard Collaborate Blackboard Collaborate** Ultra **Blogs Bookshelf Cengage Learning** MindLinks™ Contacts **Content Market Tools Course Calendar Course Messages Course Portfolios** Date Management **Digication Discussion Board** Glossarv **Goal Performance** Goals lournals **Link Checker** McGraw-Hill Higher Education Mobile Compatible Test List Respondus LockDown **Browser Rubrics** SafeAssign Self and Peer Assessment Send Email Set Grade Center Due Dates Tasks Tests, Surveys, and Pools **Wikis** WileyPLUS Evaluation **Grade Center** 

- **Users and Groups**
- Customization
- **Packages and Utilities**
- Help

From the Pool Canvas, you can manage and search for questions to add to a pool. You can edit the pool name and instructions, create or edit questions, and upload questions. You can also delete them or change the point values.

When you select pool questions for a test, links are created between the test and the pool questions. So, if you change the original question, the revised version of the question appears.

PLEASE NOTE: *You cannot change a question type (example: from multiple choice to true and false). You must create a new question and delete the old question.*

#### EDIT A QUESTION

To get started, go to the Control Panel, expand the Course Tools section and select Tests, Surveys, and Pools.

On the Tests, Surveys, and Pools page, select Pools.

Tests, Surveys, and Pools

**Tests** 

Tests are sets of questions that are graded to measure student performance. Once a test is created here, it must be deployed within a content folder before students can take the test. Test results are reviewed in the Grade Center. Note that some question types are not automatically graded.

**Surveys** 

Surveys are not graded, and student responses are anonymous. They are useful for gathering data from students that is not used to evalu<mark>ate student performance. Surveys</mark> must be deployed in a content folder for students to respond to the survey.

Pools

Pools are sets of questions that can be added to any Test or Survey. Pools are useful for storing questions and reusing them in more than one Test or Survey.

#### On the Pools page, access a pool's menu and select Edit.

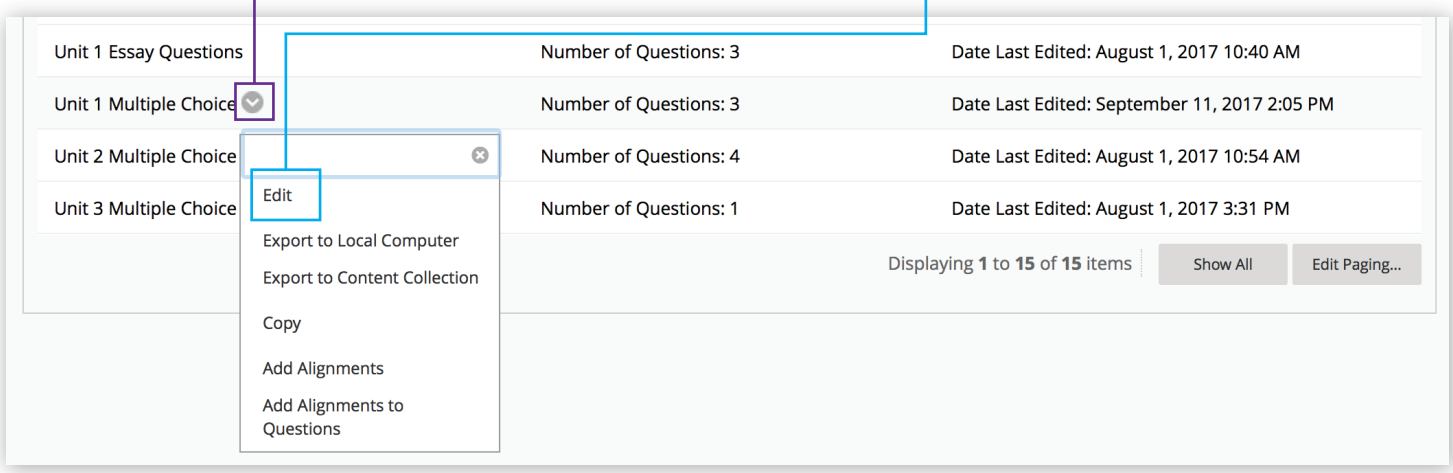

#### On the Pool Canvas page, access the question's menu and select Edit.

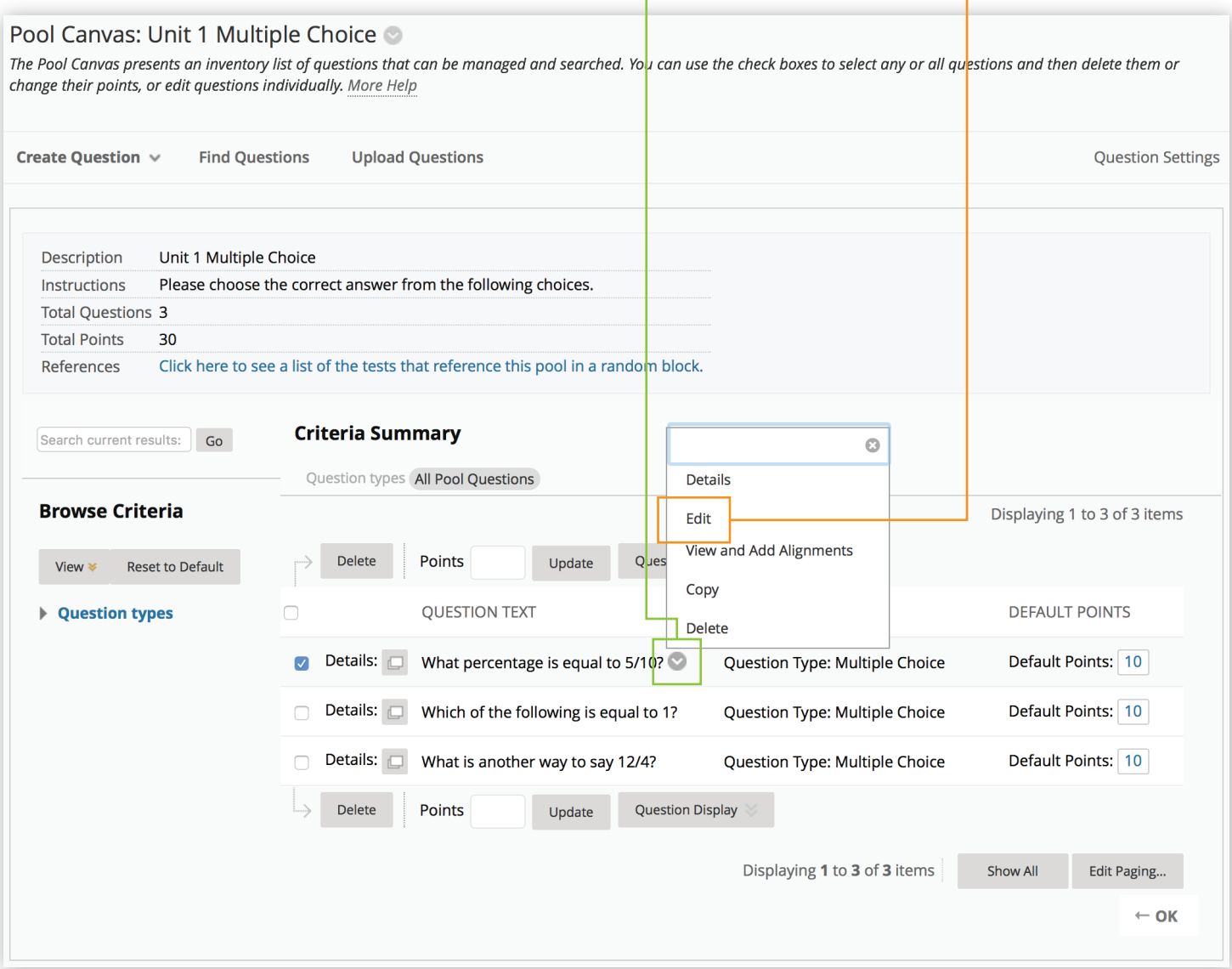

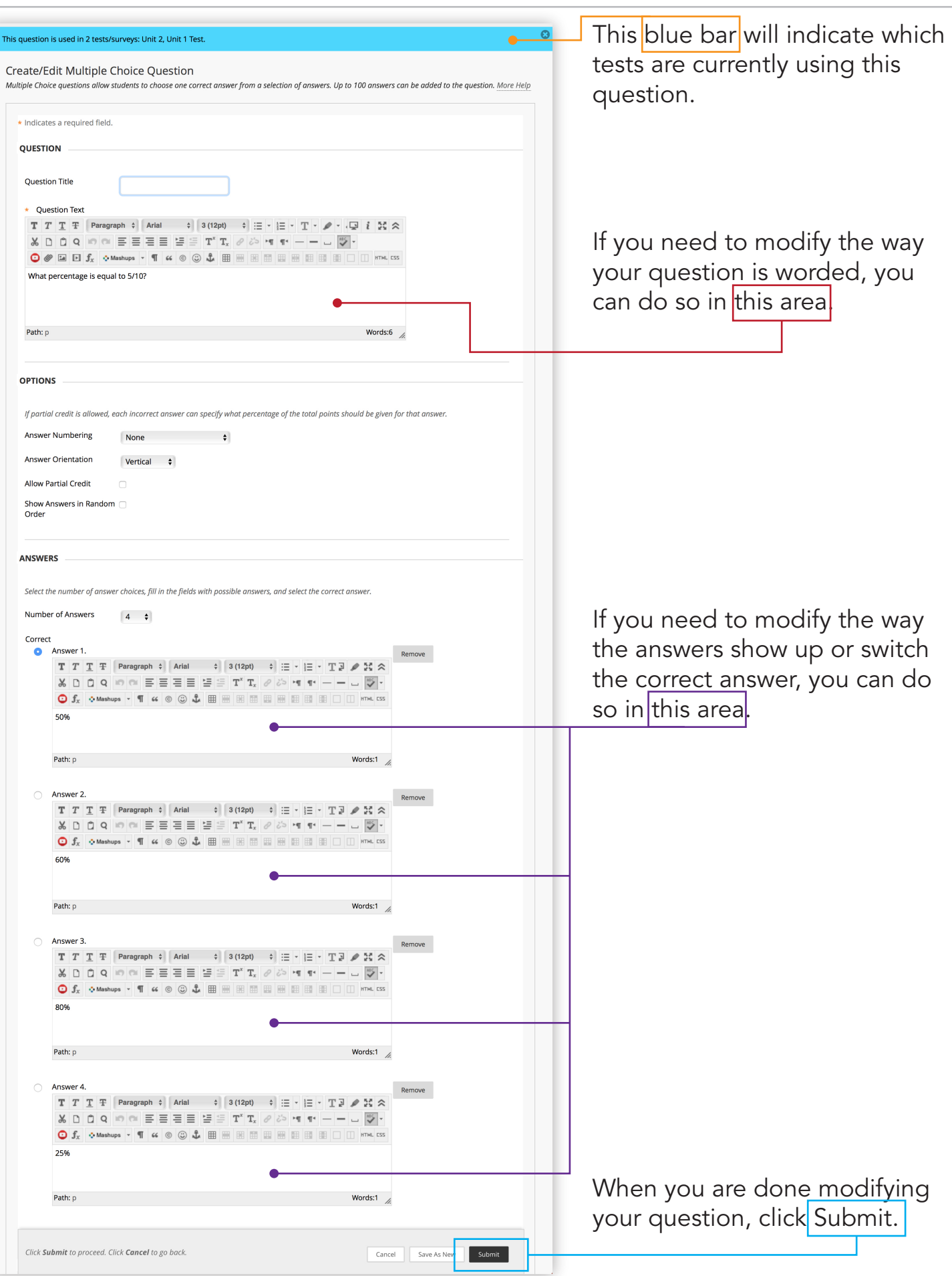

PAGE 3

#### FIND A TEST QUESTION

Find your question Pool and choose Edit to enter the pool canvas.

You can sort through the pool questions by selecting a question type.

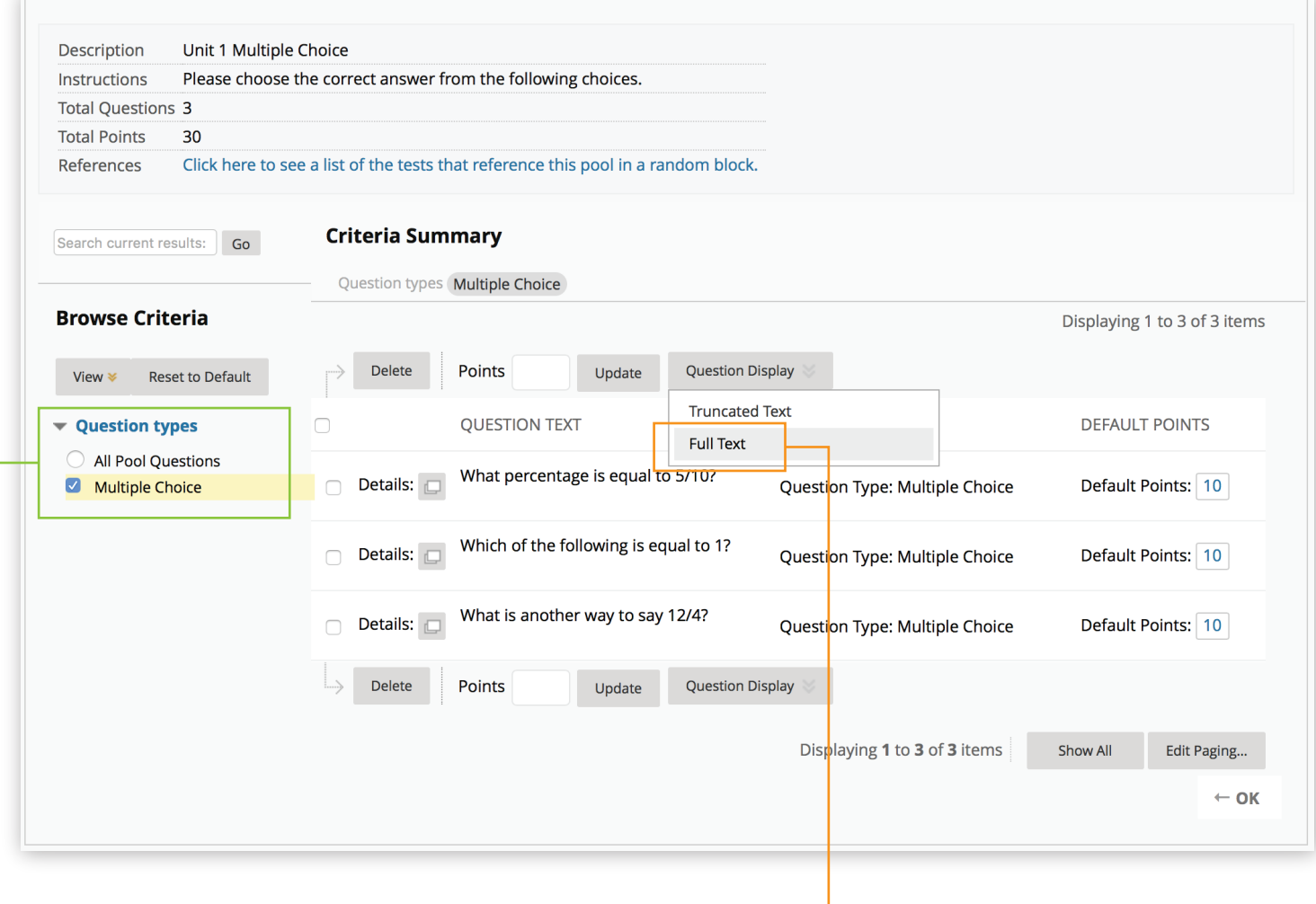

You can choose to display the questions as full text.  $\overline{-}$ 

#### ADD A TEST QUESTION

Find your question Pool and choose Edit to enter the pool canvas.

#### Move your mouse over the Create Question button.

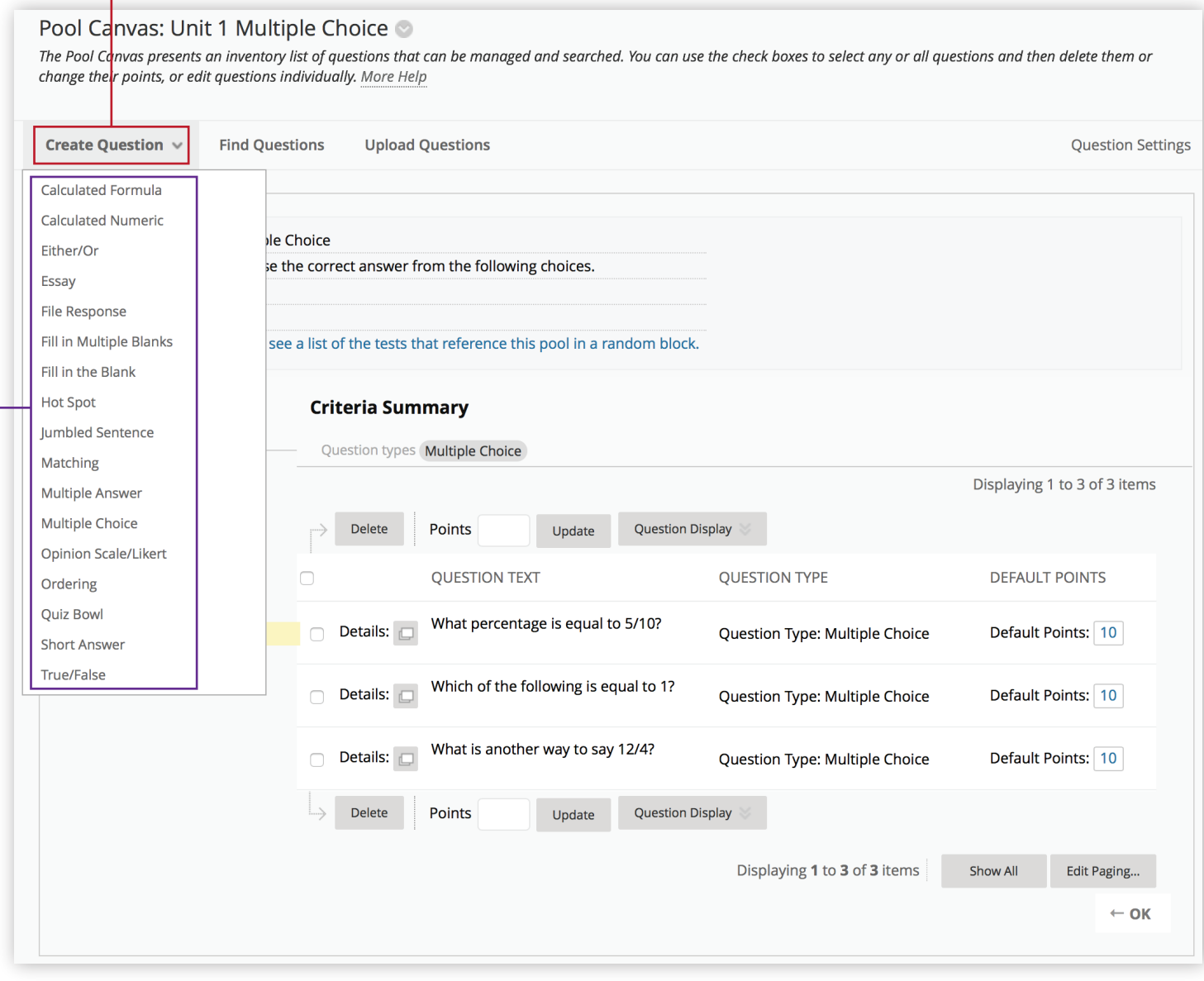

You can choose the type of question that you'd like to add to your pool.

#### MOVE A TEST QUESTION

Find your question Pool that you'd like to move your question to and choose Edit to enter the pool canvas.

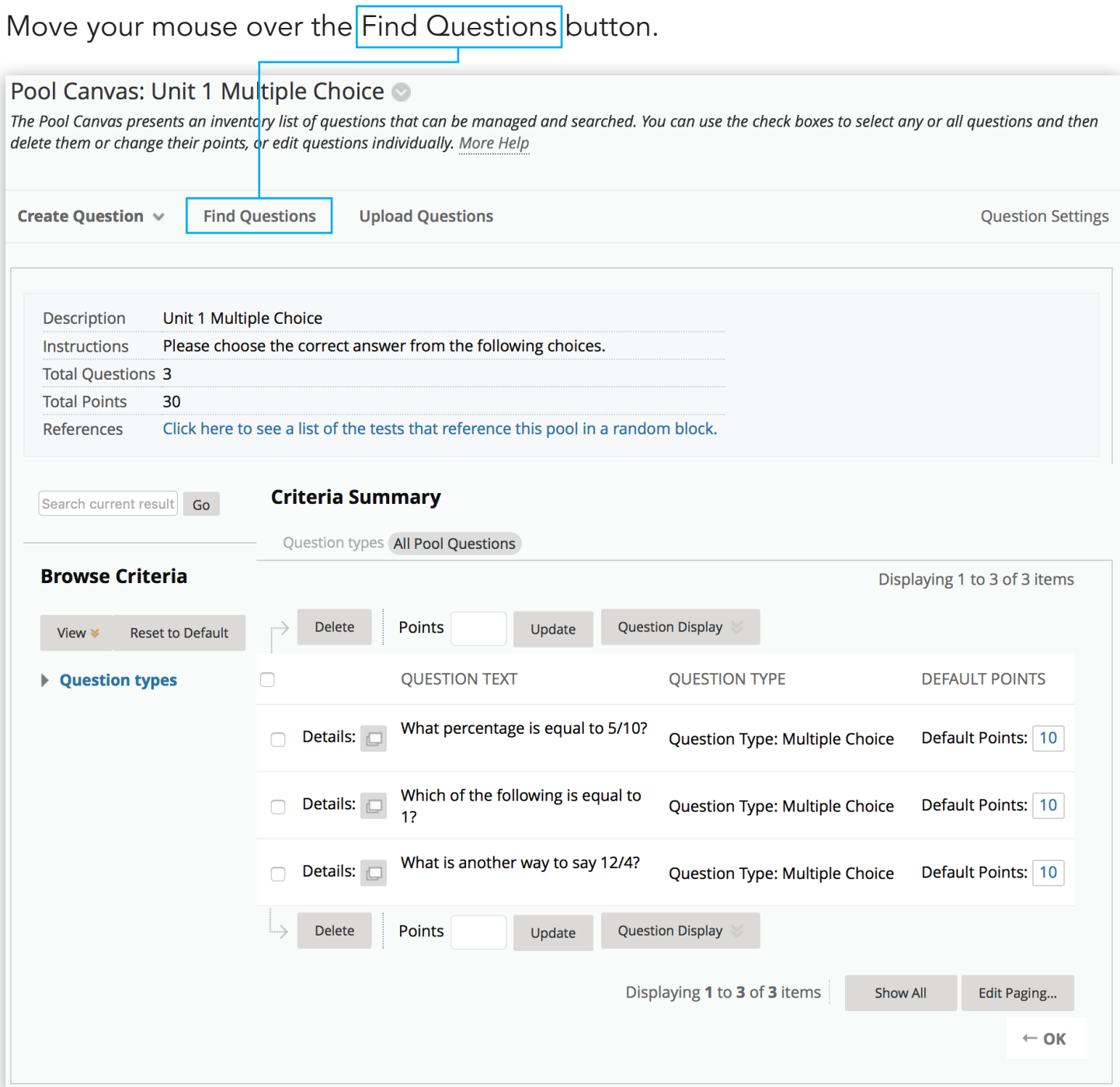

#### A new window will open allowing you to copy the question from its original pool.

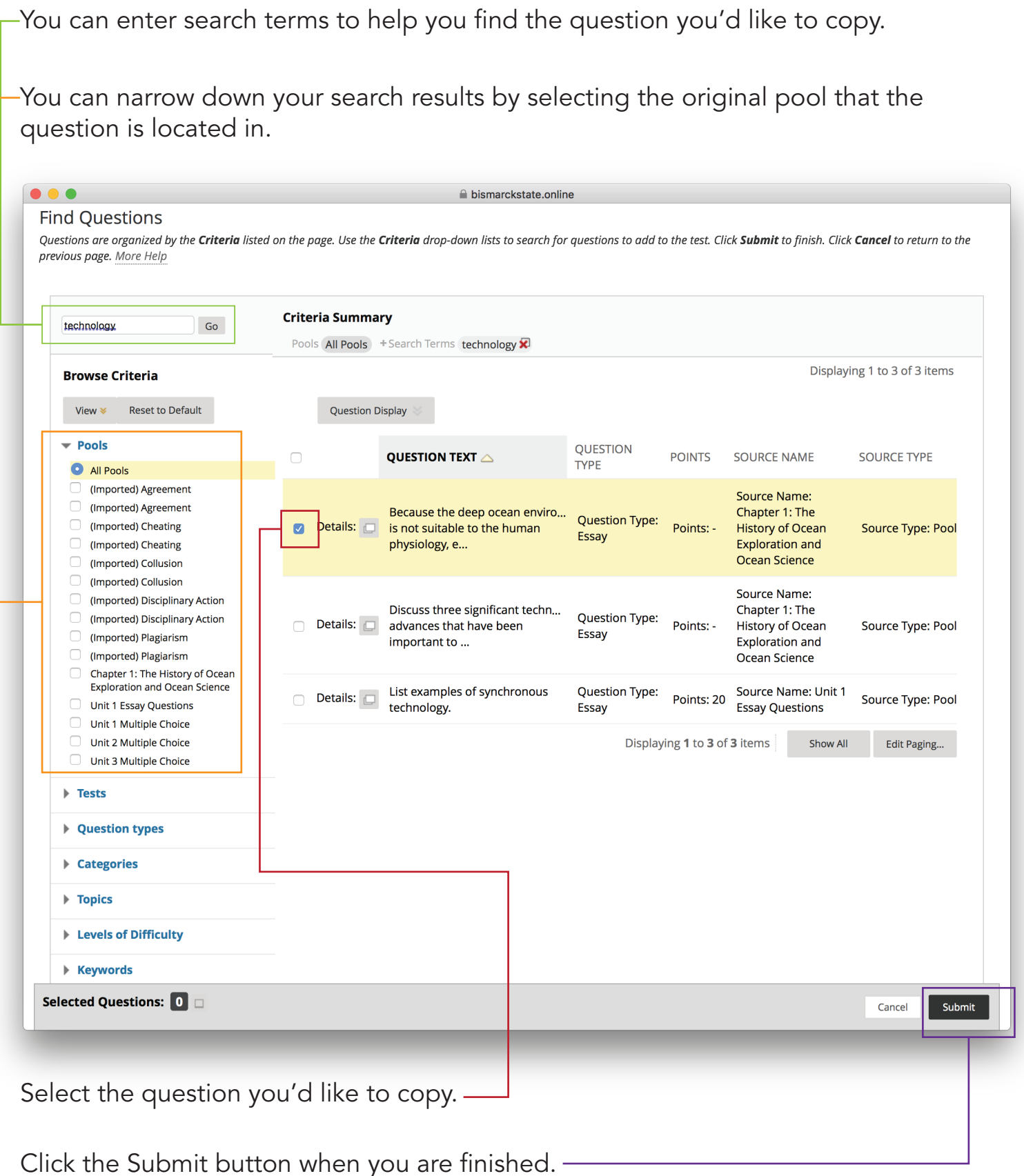